## **Grammarly Installation Instructions**

1. Click on the 9 tiles or dots in your Gmail, located in the upper right-hand side of the screen next to the gear icon.

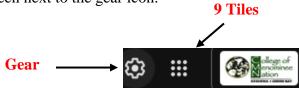

2. Scroll down to the bottom, where you will see the Grammarly app, and click on that app.

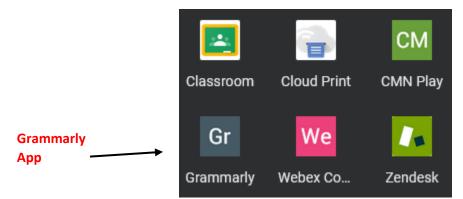

- 3. Follow the installation prompts.
- 4. Create an account using your CMN email.

\*DO NOT use the email you received from info@em.grammarly.com

-The "Accept Invitation" link does not work and will give you an error message.

Please get in touch with Theresa Martin at <u>tmartin@menominee.edu</u> with any questions.